# **AC485 Application Note PolarFire FPGA Low Power**

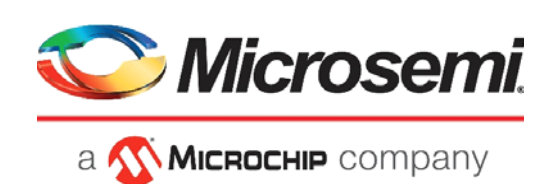

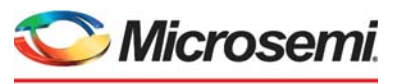

a **WIMICROCHIP** company

**Microsemi Headquarters** One Enterprise, Aliso Viejo, CA 92656 USA Within the USA: +1 (800) 713-4113 Outside the USA: +1 (949) 380-6100 Sales: +1 (949) 380-6136 Fax: +1 (949) 215-4996 Email: [sales.support@microsemi.com](mailto:sales.support@microsemi.com) [www.microsemi.com](http://www.microsemi.com)

©2021 Microsemi, a wholly owned subsidiary of Microchip Technology Inc. All rights reserved. Microsemi and the Microsemi logo are registered trademarks of Microsemi Corporation. All other trademarks and service marks are the property of their respective owners.

Microsemi makes no warranty, representation, or guarantee regarding the information contained herein or the suitability of its products and services for any particular purpose, nor does Microsemi assume any liability whatsoever arising out of the application or use of any product or circuit. The products sold hereunder and any other products sold by Microsemi have been subject to limited testing and should not be used in conjunction with mission-critical equipment or applications. Any performance specifications are believed to be reliable but are not verified, and Buyer must conduct and complete all performance and other testing of the products, alone and together with, or installed in, any end-products. Buyer shall not rely on any data and performance specifications or parameters provided by Microsemi. It is the Buyer's responsibility to independently determine suitability of any products and to test and verify the same. The information provided by Microsemi hereunder is provided "as is, where is" and with all faults, and the entire risk associated with such information is entirely with the Buyer. Microsemi does not grant, explicitly or implicitly, to any party any patent rights, licenses, or any other IP rights, whether with regard to such information itself or anything described by such information. Information provided in this document is proprietary to Microsemi, and Microsemi reserves the right to make any changes to the information in this document or to any products and services at any time without notice.

#### **About Microsemi**

Microsemi, a wholly owned subsidiary of Microchip Technology Inc. (Nasdaq: MCHP), offers a comprehensive portfolio of semiconductor and system solutions for aerospace & defense, communications, data center and industrial markets. Products include high-performance and radiation-hardened analog mixed-signal integrated circuits, FPGAs, SoCs and ASICs; power management products; timing and synchronization devices and precise time solutions, setting the world's standard for time; voice processing devices; RF solutions; discrete components; enterprise storage and communication solutions, security technologies and scalable anti-tamper products; Ethernet solutions; Power-over-Ethernet ICs and midspans; as well as custom design capabilities and services. Learn more at www.microsemi.com.

# **Contents**

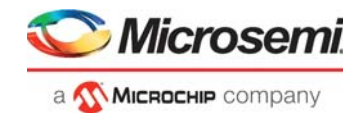

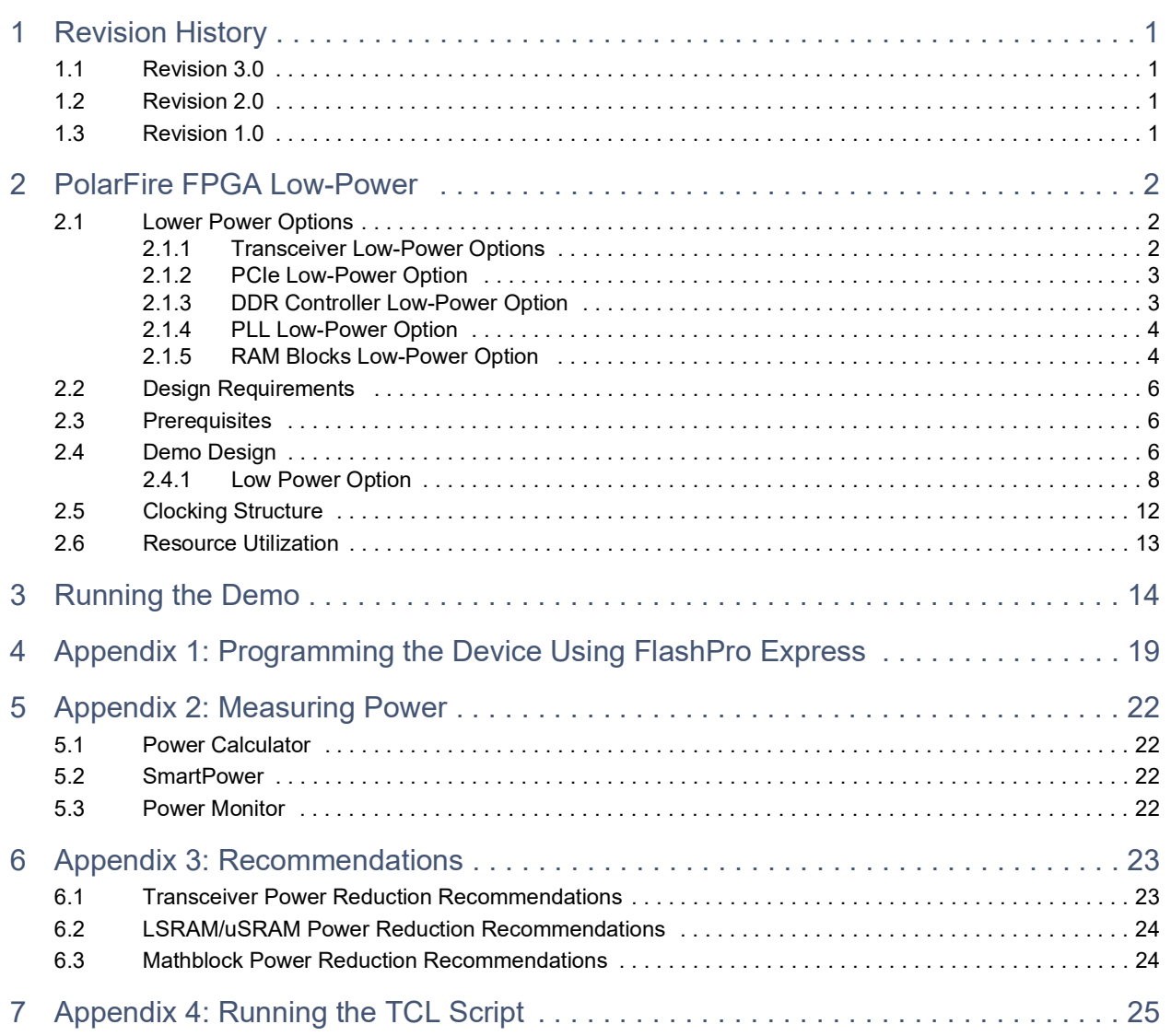

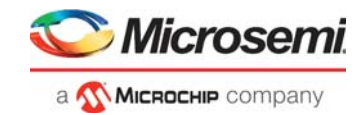

# **Figures**

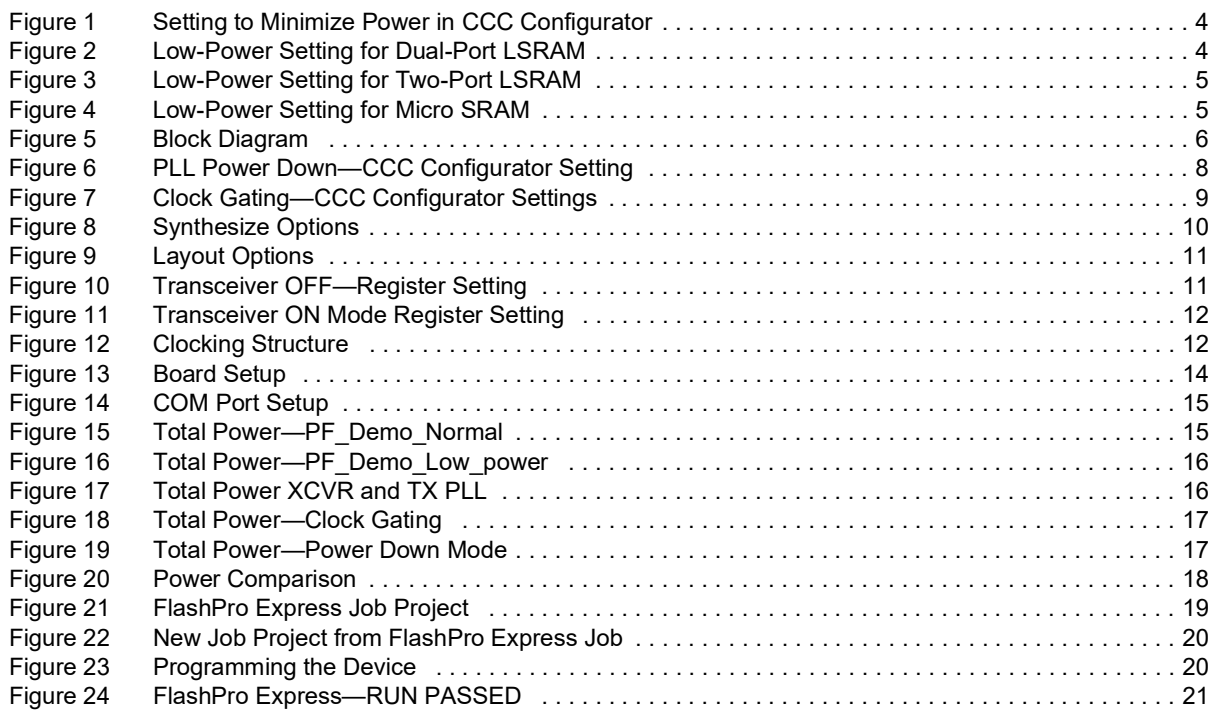

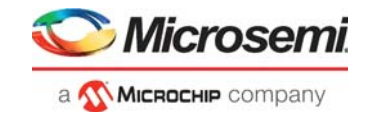

# **Tables**

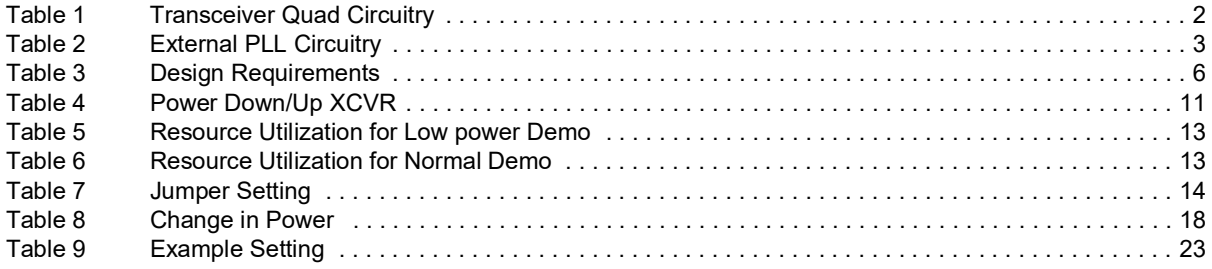

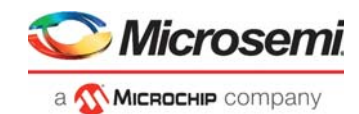

# <span id="page-5-0"></span>**1 Revision History**

The revision history describes the changes that were implemented in the document. The changes are listed by revision, starting with the current publication.

# <span id="page-5-1"></span>**1.1 Revision 3.0**

Added [Appendix 4: Running the TCL Script, page](#page-29-1) 25.

# <span id="page-5-2"></span>**1.2 Revision 2.0**

The following is a summary of the changes made in this revision.

- Updated the document for Libero SoC v12.2.
- Removed the references to Libero version numbers.

# <span id="page-5-3"></span>**1.3 Revision 1.0**

The first publication of this document. This documents replaces *PolarFire Low Power User Guide* and *PolarFire Low Power Demo Guide* documents.

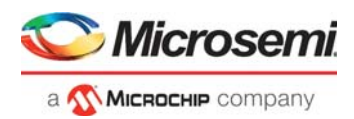

# <span id="page-6-0"></span>**2 PolarFire FPGA Low-Power**

Microsemi PolarFire<sup>®</sup> FPGAs are designed to meet the demand for low-power applications. PolarFire devices exhibit lower-power consumption in static and dynamic modes. PolarFire devices offer several low-power features for the FPGA fabric, Fabric Clock Conditioning Circuitry (CCC), Transceiver, PCIe, DDR memory, and other hard and soft IP blocks. This application note provides an overview of low power advantages of PolarFire devices and techniques for low power design implementation using PolarFire.

# <span id="page-6-1"></span>**2.1 Lower Power Options**

The following low-power options are available in PolarFire devices:

- [Transceiver Low-Power Options, page](#page-6-2) 2
- [PCIe Low-Power Option, page](#page-7-0) 3
- [DDR Controller Low-Power Option, page](#page-7-1) 3
- [PLL Low-Power Option, page](#page-8-0) 4
- [RAM Blocks Low-Power Option, page](#page-8-1) 4

### <span id="page-6-2"></span>**2.1.1 Transceiver Low-Power Options**

The Transceiver Quad and External PLLs have several registers that power down different parts of the circuitry. This allows enabling only those circuits that are used in the design to reduce the transceiver power.

The following table lists the registers that are required to disable parts of the Transceiver Quad circuitry and external PLL circuitry.

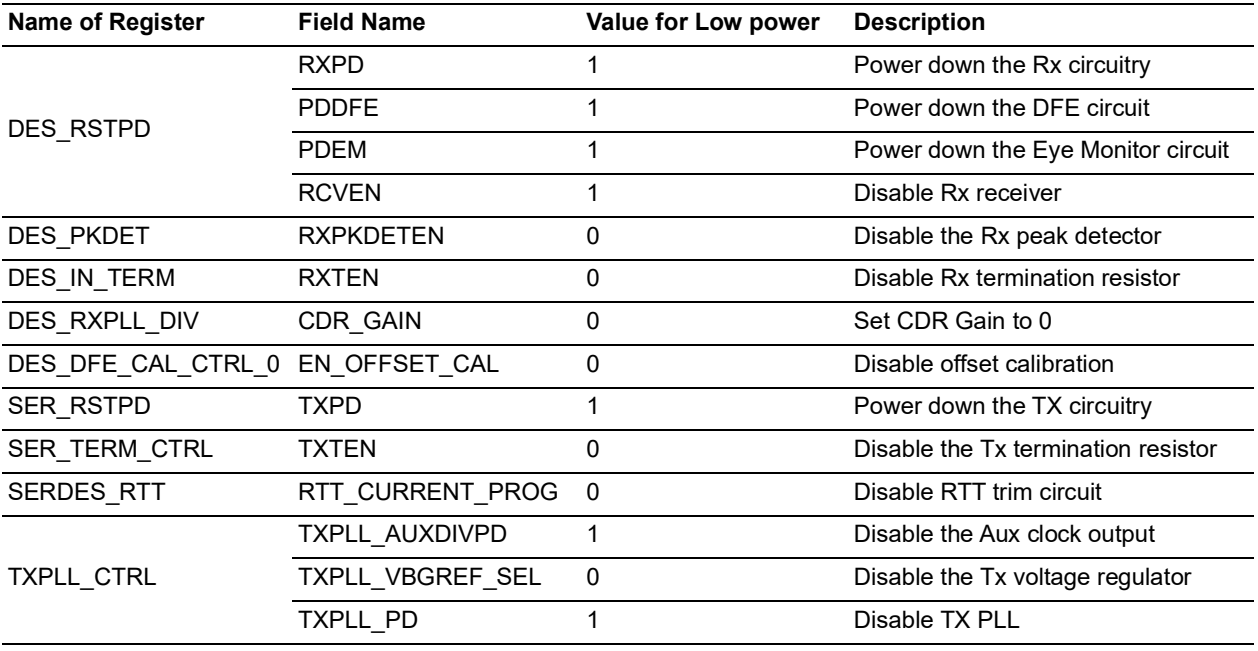

#### <span id="page-6-3"></span>*Table 1 •* **Transceiver Quad Circuitry**

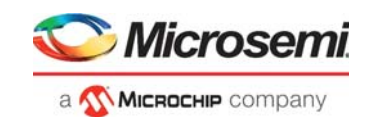

#### *Table 1 •* **Transceiver Quad Circuitry**

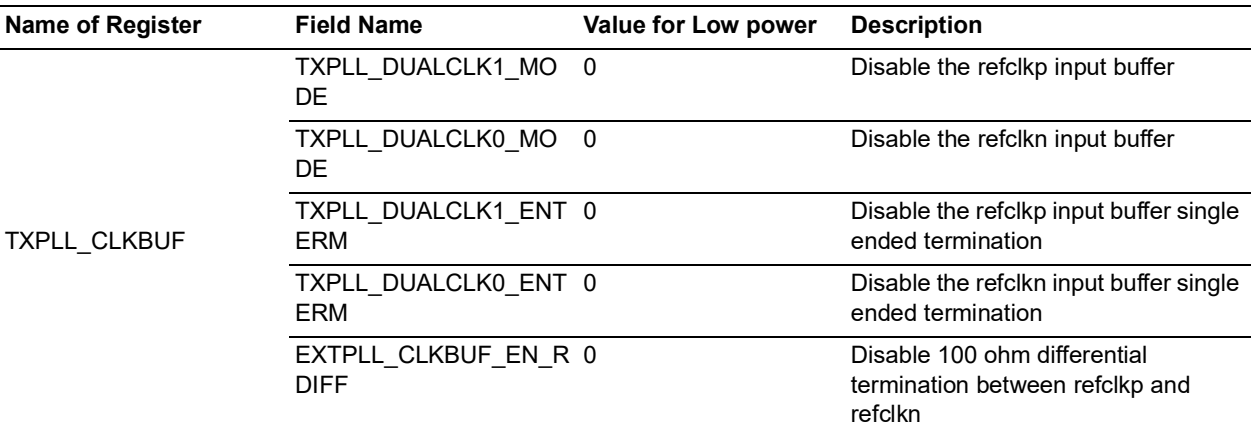

#### <span id="page-7-2"></span>*Table 2 •* **External PLL Circuitry**

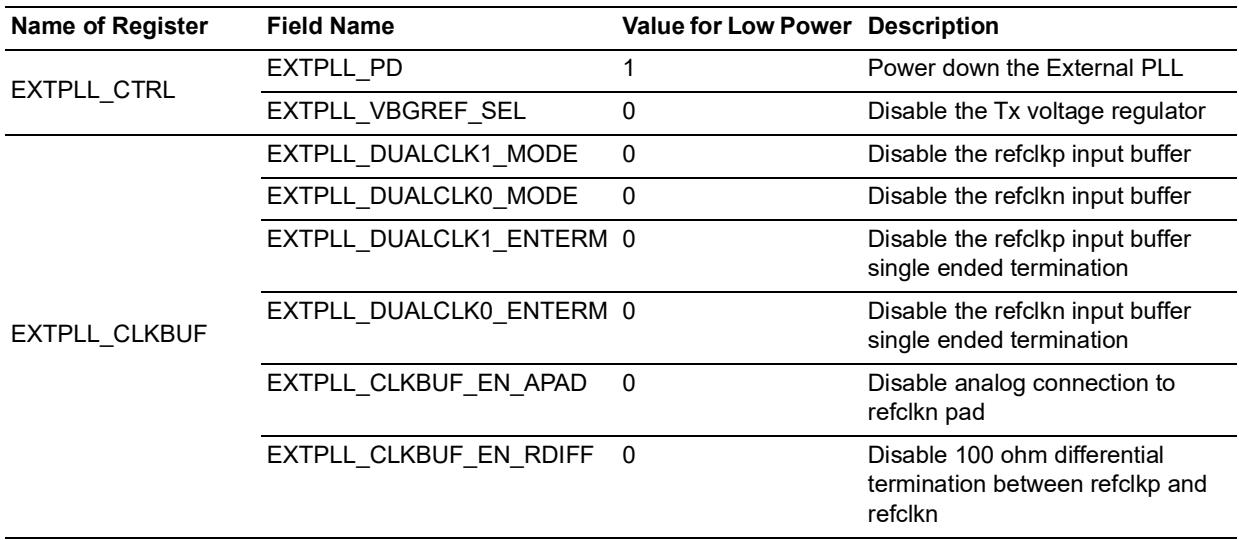

**Note:** For more information about register configuration, see *[AC475: PolarFire FPGA Dynamic Reconfiguration](https://www.microsemi.com/document-portal/doc_download/1243516-ac475-polarfire-fpga-dynamic-reconfiguration-interface-application-note)* Interface and *[PolarFire Device Register Map.](https://www.microsemi.com/document-portal/doc_download/1243471-polarfire-device-register-map)*

### <span id="page-7-0"></span>**2.1.2 PCIe Low-Power Option**

The PolarFire PCIESS supports PCIe low-power operation states known as L2 and P2 states. The PCIe hot reset and L2 and P2 compatibility settings can be selected when customizing the PCIESS design. L2 states are available in both root port and endpoint configurations. For more information about PCIe Low-Power Option, see *[UG0685: PolarFire FPGA PCI Express User Guide](https://www.microsemi.com/document-portal/doc_download/136532-ug0685-polarfire-fpga-pci-express-user-guide)*.

## <span id="page-7-1"></span>**2.1.3 DDR Controller Low-Power Option**

The PolarFire FPGA DDR subsystem supports low-power operating option which puts the DDR memory in low-power option and issues refresh commands automatically to retain data. For more information about DDR low-power options, see *[UG0676: PolarFire FPGA DDR Memory Controller User Guide](https://www.microsemi.com/document-portal/doc_download/136528-ug0676-polarfire-fpga-memory-controller-user-guide)*.

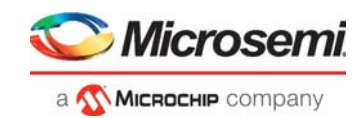

# <span id="page-8-0"></span>**2.1.4 PLL Low-Power Option**

PLL can be set to Low Power option by selecting **Minimize Power**, as shown in the following figure.

#### <span id="page-8-2"></span>*Figure 1 •* **Setting to Minimize Power in CCC Configurator**

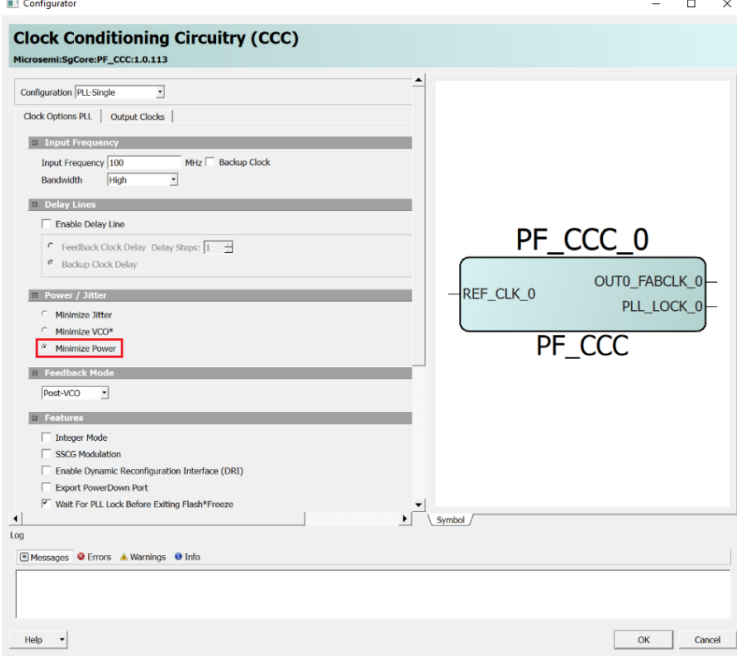

### <span id="page-8-1"></span>**2.1.5 RAM Blocks Low-Power Option**

The dual-port LSRAM, two-port LSRAM, and micro SRAM can also be set for minimum power consumption. The following figures show how the dual-port LSRAM, two-port LSRAM, and micro SRAM are set to low power.

#### <span id="page-8-3"></span>*Figure 2 •* **Low-Power Setting for Dual-Port LSRAM**

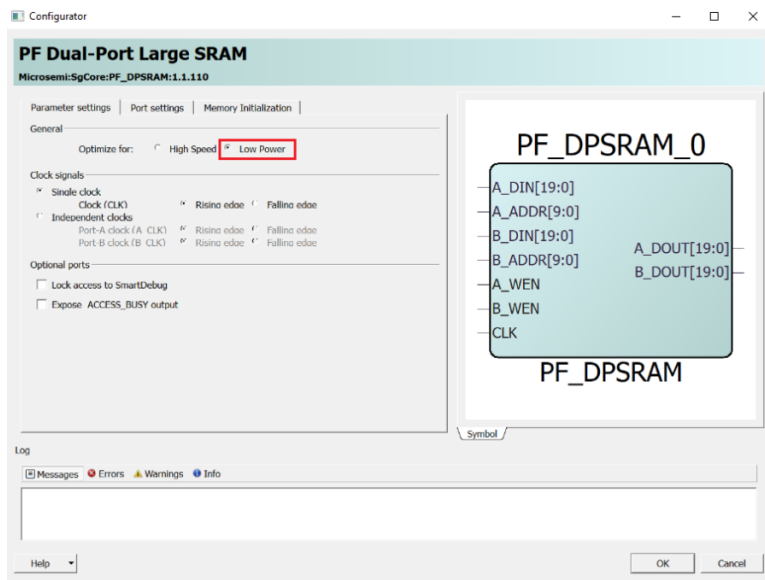

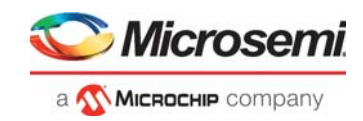

<span id="page-9-0"></span>*Figure 3 •* **Low-Power Setting for Two-Port LSRAM**

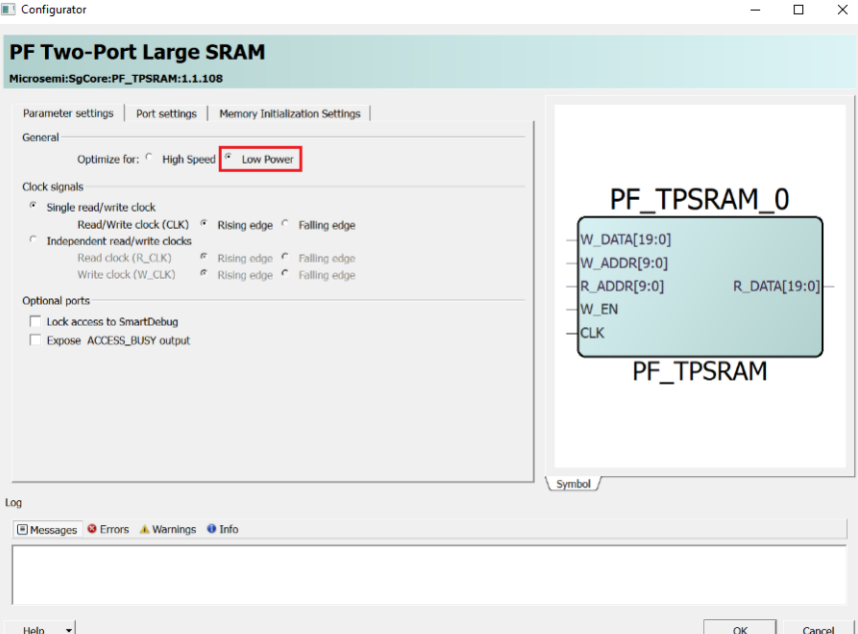

<span id="page-9-1"></span>*Figure 4 •* **Low-Power Setting for Micro SRAM**

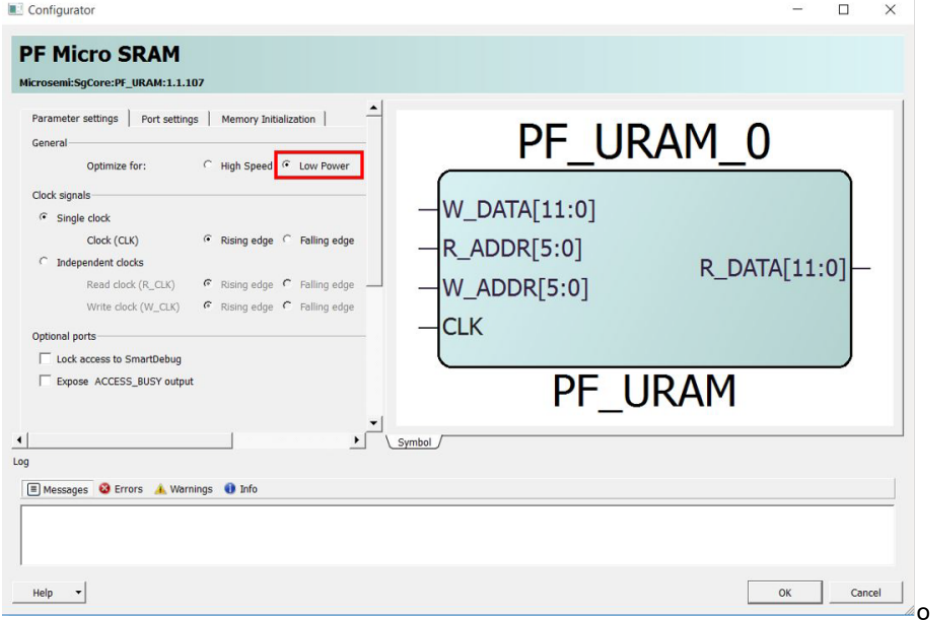

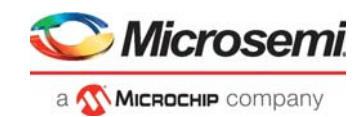

# <span id="page-10-0"></span>**2.2 Design Requirements**

The following table lists the hardware and software requirements to run the demo.

<span id="page-10-4"></span>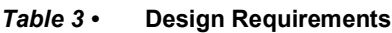

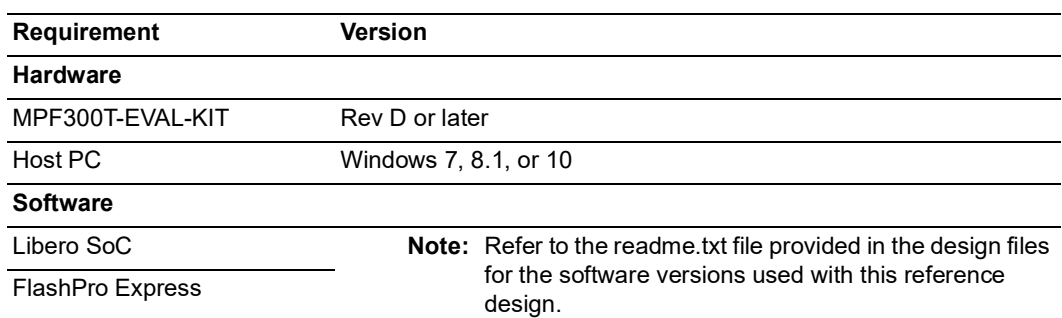

**Note:** Libero SmartDesign and configuration screen shots shown in this guide are for illustration purpose only. Open the Libero design to see the latest updates.

# <span id="page-10-1"></span>**2.3 Prerequisites**

Before you begin:

- 1. For demo design files download link: [http://soc.microsemi.com/download/rsc/?f=mpf\\_ac485\\_df](http://soc.microsemi.com/download/rsc/?f=mpf_ac485_df)
- 2. Download and install Libero SoC (as indicated in the website for this design) on the host PC from the following location.

*<https://www.microsemi.com/product-directory/design-resources/1750-libero-soc>*

**Note:** The latest versions of ModelSim and Synplify Pro are included in the Libero SoC installation package.

3. Download the Microsemi PowerMonitor application from the following location: *[http://soc.microsemi.com/download/rsc/?f=polarfire\\_power\\_monitor](http://soc.microsemi.com/download/rsc/?f=polarfire_power_monitor)*

# <span id="page-10-2"></span>**2.4 Demo Design**

The block diagram of the low-power design is illustrated in the following figure.

<span id="page-10-3"></span>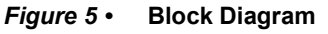

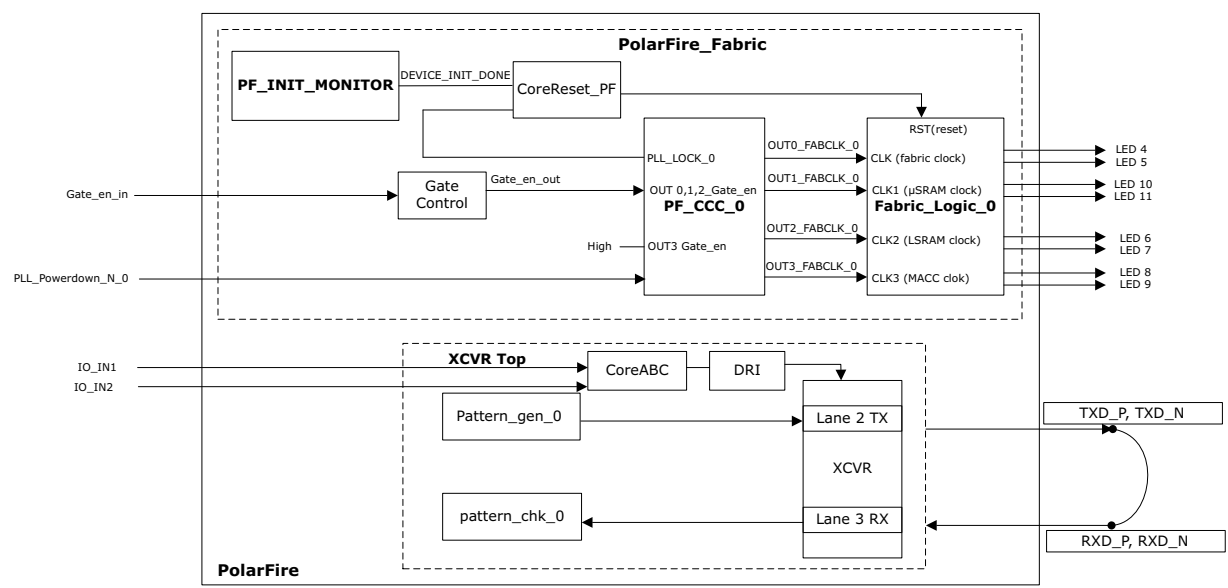

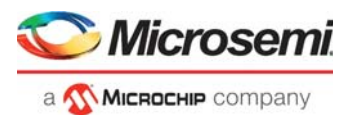

The PolarFire Fabric block instantiates a counter logic along with 500 µSRAM, 500 LSRAM, and 500 Mathblocks, which utilizes 70% of 4 input LUT and DFF.

In the XCVR\_Top SmartDesign, transceiver block is instantiated and loop backed internally on PolarFire Evaluation kit from Lane 2 to Lane 3. The Core ABC and DRI block enables the user to Dynamically reconfigure the XCVR registers.

The demo design flow is described as follows:

- The DEVICE\_INIT\_DONE signal of the PF\_INIT\_MONITOR block is asserted after the device is initialized.
- CoreReset\_PF IP core is used to control reset signal of the Fabric\_Logic\_0 and XCVR\_Top block.
- The PF\_CCC\_0 block provides the following fabric clocks:
	- CLK: 100 MHz clock for the fabric
	- CLK1: 100 MHz clock for the µSRAM blocks
	- CLK2: 100 MHz clock for the LSRAM blocks
	- CLK3: 100 MHz clock for Mathblocks
- These separate clocks are provided in the design, to gate clocks to each fabric block if required. The transceiver (PF\_XVCR) block instantiates the transceiver in 8b10b mode. This block receives clock from the REF\_CLK signal of PF\_XCVR\_REF\_CLK\_0. The PF\_TX\_PLL\_0 block also derives its reference clock from REF\_CLK of PF\_XCVR\_REF\_CLK\_0.
- PLL\_Powerdown port is used to enable the PLL Powerdown option.
- Gate en in signal is fed to Gate Control block and output of the Gate Control Block is connected to OUT0,1, 2\_FABCLK\_GATED\_0\_EN.
- OUT3\_FABCLK\_GATED\_0\_EN is connected High.
- The TX and RX lanes of the transceiver are looped back using on board PCB loop back.
- The pattern\_gen\_0 block is implemented to send data to the transceiver block. The pattern\_chk\_0 block is implemented to check errors in the data received by the transceiver block.
- DRI interface is used to configure the XCVR/TX\_PLL in ON and OFF mode.

There are two programming job files provided with this demo.

- Without using low power options (PF\_Demo\_Normal.job) and
- With low power options (PF\_Demo\_Low\_power.job).

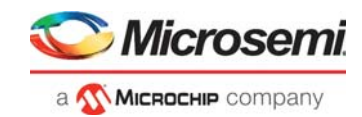

# <span id="page-12-0"></span>**2.4.1 Low Power Option**

This section describes the different low power options used in the demo design.

#### **2.4.1.1 PLL Power Down**

The active-low power-down input (PLL\_POWERDOWN\_N) can be exposed using CCC configurator. The PLL\_POWERDOWN\_N is an asynchronous signal, which can be used to reset the PLL from the FPGA fabric, which forces the PLL to its lowest power state and the clock outputs are driven low.

In the design, this port is exposed and connected to DIP1 switch.

- DIP1-0: Power Down Mode
- DIP1-1: Normal Mode

The following figure shows the PF\_CCC configurator settings for the demo design.

#### <span id="page-12-1"></span>*Figure 6 •* **PLL Power Down—CCC Configurator Setting**

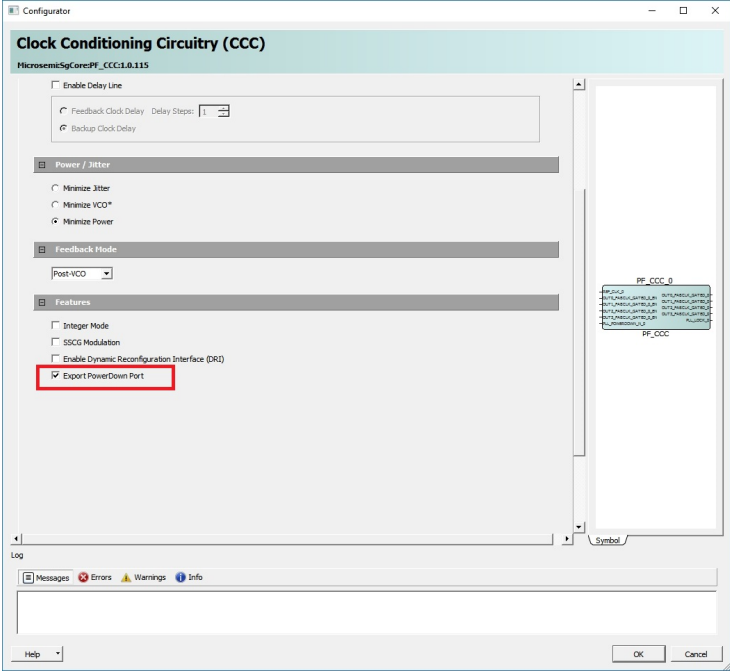

#### **2.4.1.2 Clock Gating**

Clock gating is a popular technique used in many synchronous circuits for reducing dynamic power dissipation. Clock gating saves power by adding more logic to a circuit to prune the clock tree. Pruning the clock disables portions of the circuitry so that the flip-flops in them do not have to switch states. Gate enable/disable pins can be exposed by using CCC configurator.

The Design has a clock gating enable /disable switch which is connected to DIP2 for OUTPUT0,1, and 2.

- DIP2-1: Clock Gating Enabled (Clock is available)
- DIP2-0: Clock Gating Disabled (Clock is not available)

The following figure shows the PF\_CCC configurator settings for the demo design.

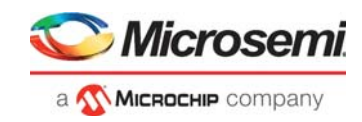

<span id="page-13-0"></span>*Figure 7 •* **Clock Gating—CCC Configurator Settings**

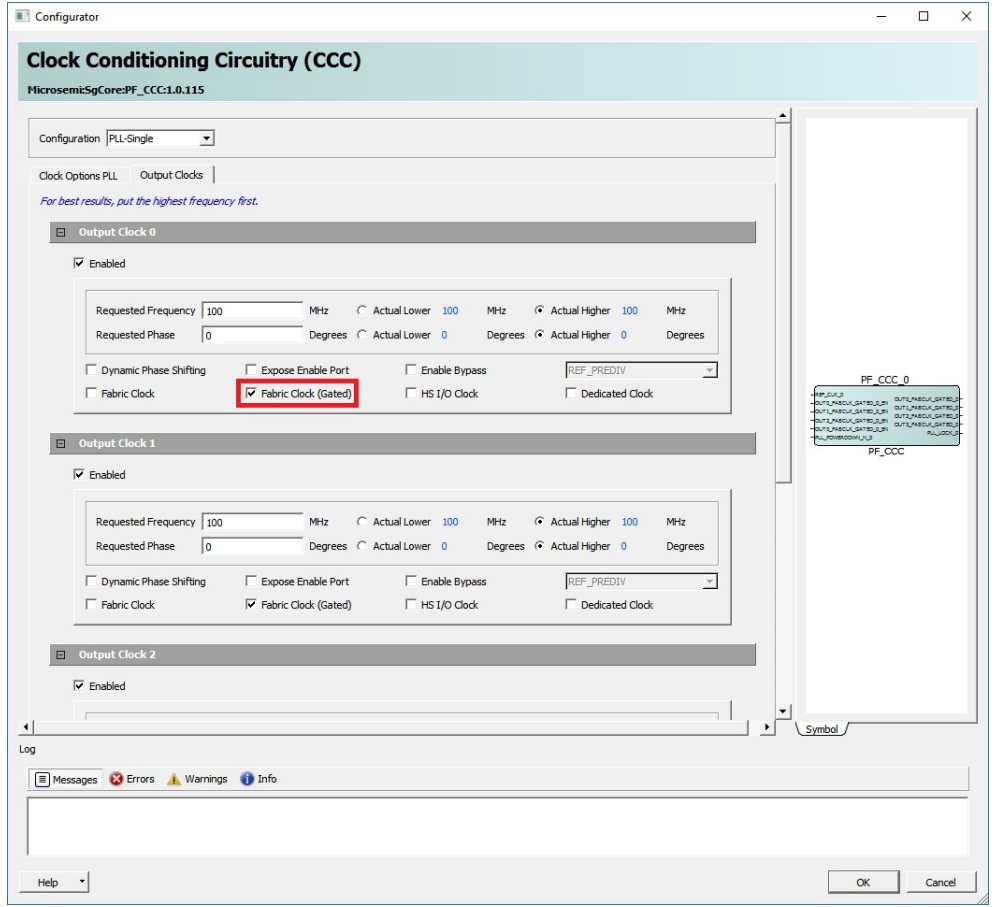

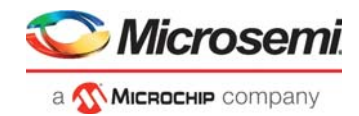

### **2.4.1.3 Synthesize and, Place and Route**

In Libero, Synthesize has RAM optimization option. RAMs can be optimized for the following two modes.

- **High speed** RAM Optimization is geared towards Speed. The resulting synthesized design achieves better performance (higher speed) at the expense of more FPGA resources.
- **Low power** RAM Optimization is geared towards Low Power. RAMs are inferred and configured to ensure the lowest power consumption.

#### <span id="page-14-0"></span>*Figure 8 •* **Synthesize Options**

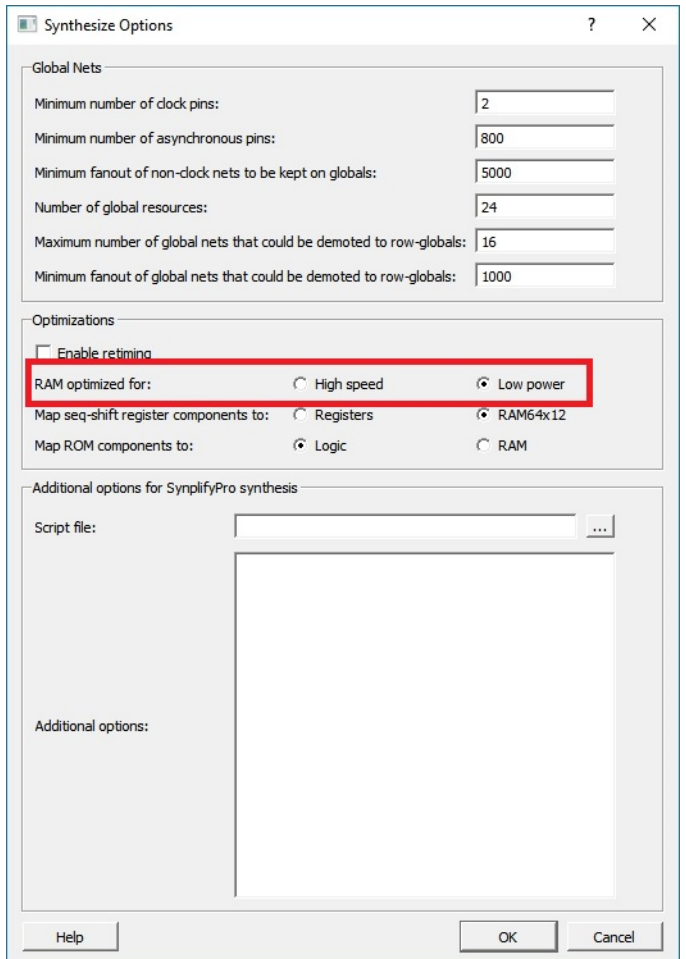

In Libero, the Place and Route has Power-driven option. Enable this option to run Power-Driven layout. The primary goal of Power-driven layout is to reduce dynamic power while still maintaining timing constraints.

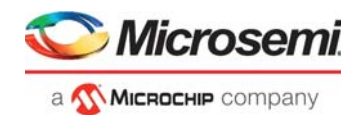

#### <span id="page-15-0"></span>*Figure 9 •* **Layout Options**

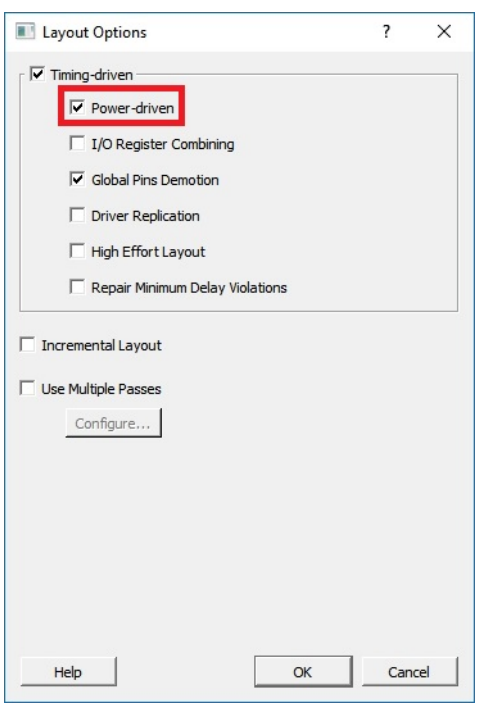

#### **2.4.1.4 Transceiver**

In this design, Transceiver can be dynamically switch ON and OFF using DRI interface. DIP-3 and DIP-4 switches are connected to Inputs of CoreABC(IN\_IN\_0 and I0\_IN\_1). Based on selection, XCVR related register dynamically reconfigures.

<span id="page-15-2"></span>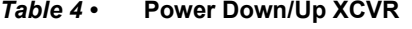

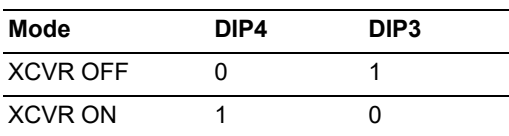

The following figure shows the XCVR register setting for XCVR OFF mode.

#### <span id="page-15-1"></span>*Figure 10 •* **Transceiver OFF—Register Setting**

 $\overline{U}$ -----------xcur off and txpll off .<br>\$xcur\_off\_txpll\_off<br>// Assert PMA Reset<br>IOWRT 0x011 //SER\_RSTPD //SER\_RSTPD<br>APBURT DAT 0 0x4078 0x00000007<br>APBURT DAT 0 0x8078 0x00000007<br>//DES\_RSTPD<br>//DES\_RSTPD //LSRT Assert and deassert on Q2\_lane2 and Q2\_lane3 **IOWRT 0x001** APBWRT DAT 8 8x4868 8x88888008D<br>APBWRT DAT 8 8x8868 8x88888000 //TX PLL Powerdown IOWRT 0x011<br>APBWRT DAT 1 0x0008 0x0820010<br>JUMP \$done

The following figure shows the XCVR register setting for XCVR ON mode.

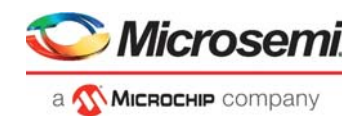

#### <span id="page-16-1"></span>*Figure 11 •* **Transceiver ON Mode Register Setting**

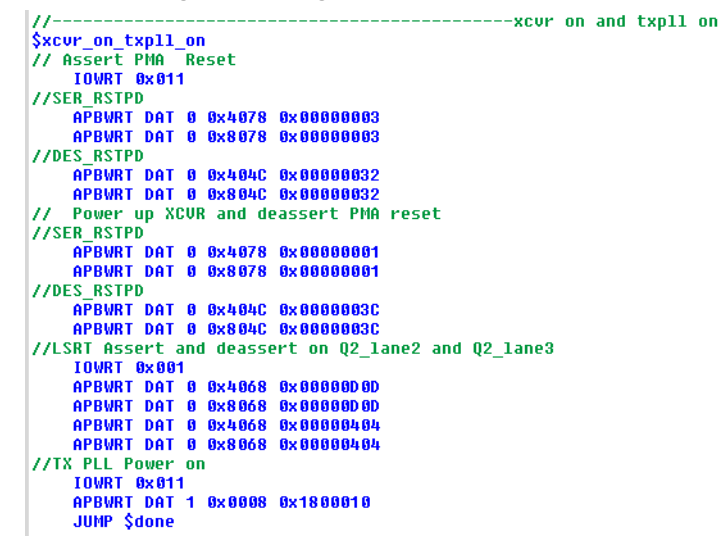

**Note:** For more information about register configuration, see *[AC475: PolarFire FPGA Dynamic Reconfiguration](https://www.microsemi.com/document-portal/doc_download/1243516-ac475-polarfire-fpga-dynamic-reconfiguration-interface-application-note)  [Interface](https://www.microsemi.com/document-portal/doc_download/1243516-ac475-polarfire-fpga-dynamic-reconfiguration-interface-application-note)* and *[PolarFire Device Register Map](http://soc.microsemi.com/portal/default.aspx?r=17&p=f=Customer_regmap_database_v2_09042018)*

## <span id="page-16-0"></span>**2.5 Clocking Structure**

The following figure shows the clocking structure implemented in the demo design.

#### <span id="page-16-2"></span>*Figure 12 •* **Clocking Structure**

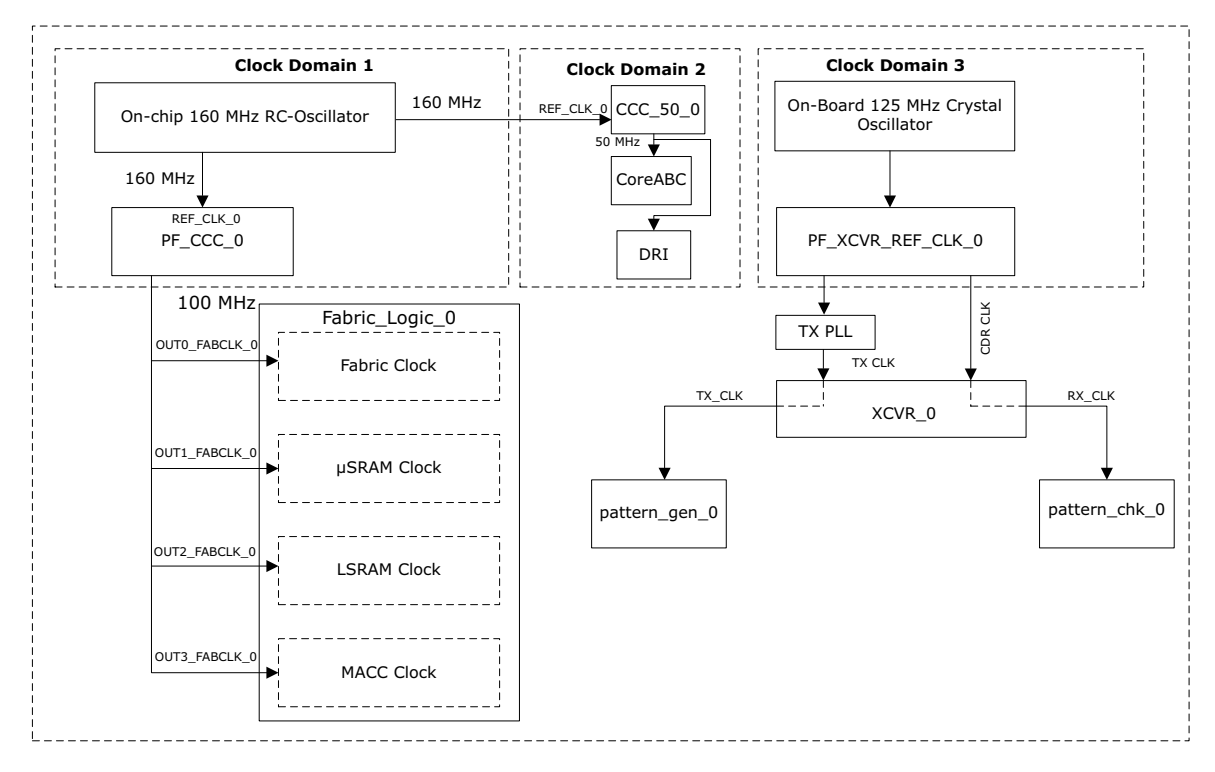

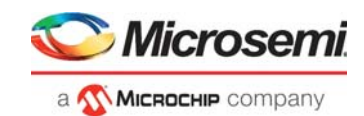

# <span id="page-17-0"></span>**2.6 Resource Utilization**

The following tables list the resource utilization of the low power and normal demo designs after synthesis and place & route. These values may vary slightly for different Libero runs, settings, and seed values.

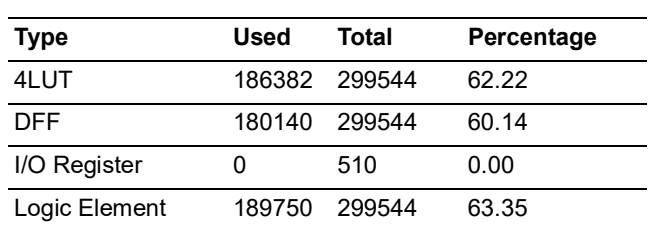

#### <span id="page-17-1"></span>*Table 5 •* **Resource Utilization for Low power Demo**

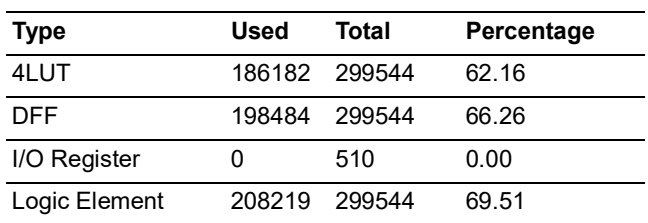

#### <span id="page-17-2"></span>*Table 6 •* **Resource Utilization for Normal Demo**

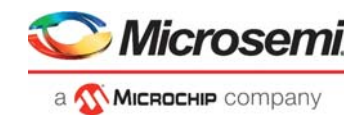

# <span id="page-18-0"></span>**3 Running the Demo**

Prerequisites for the procedure:

- 1. On the host PC, download and install the Microsemi PowerMonitor application from the following location:
	- *[http://soc.microsemi.com/download/rsc/?f=polarfire\\_power\\_monitor](http://soc.microsemi.com/download/rsc/?f=polarfire_power_monitor)*
- 2. Ensure that the jumper settings on the board are same as listed in the following table

<span id="page-18-2"></span>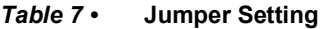

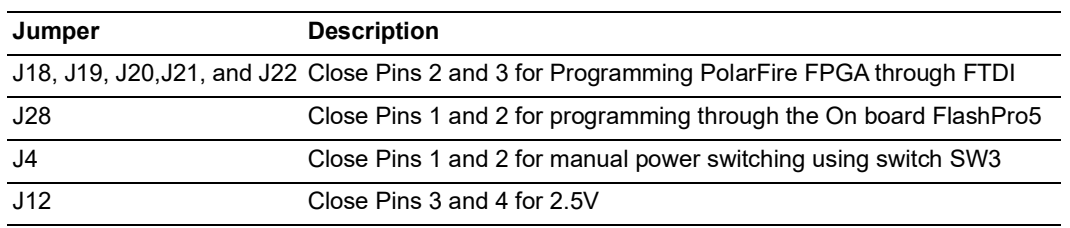

3. Connect the power supply cable to the **J9** connector on the board.

- 4. Connect the USB cable from the Host PC to the **J5** (FTDI port) on the board.
- 5. Power on the board using the **SW3** slide switch.

#### <span id="page-18-1"></span>*Figure 13 •* **Board Setup**

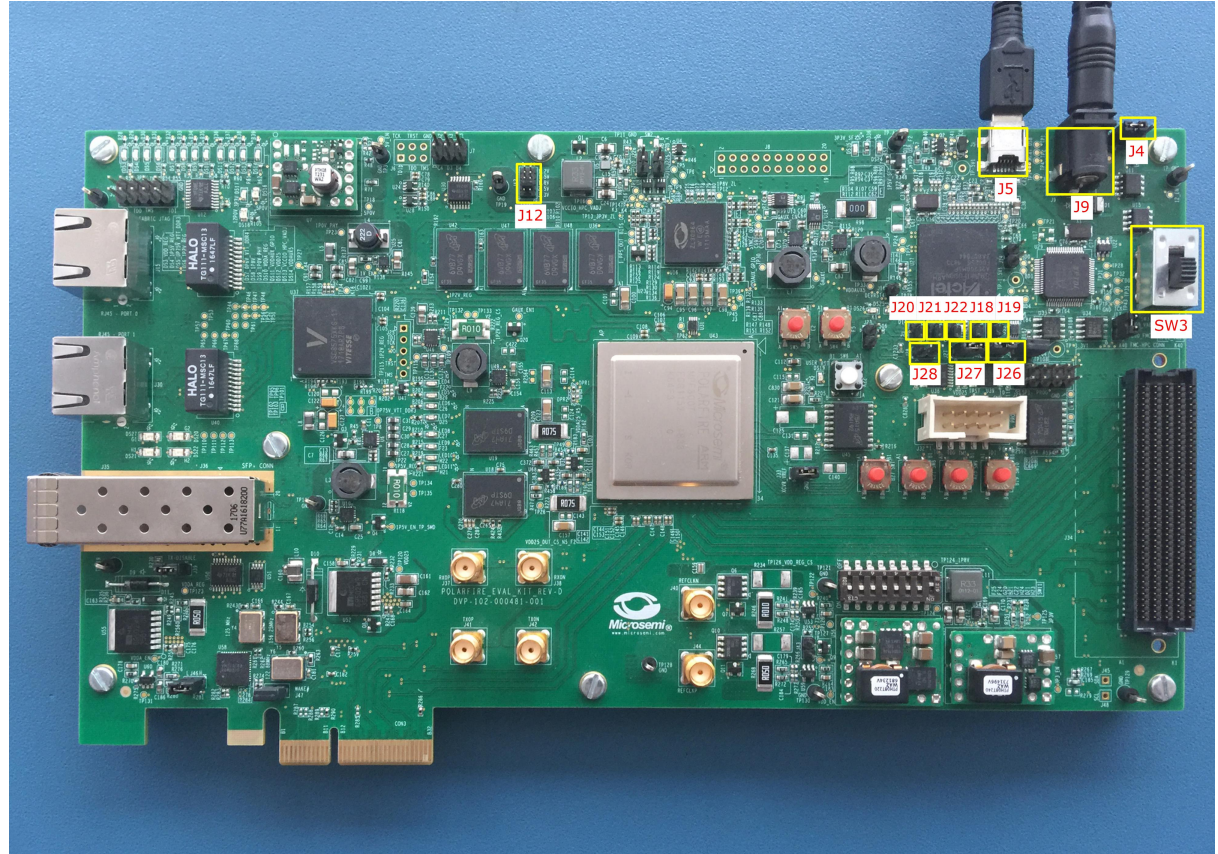

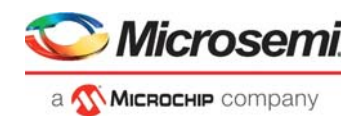

To run the demo, perform the following steps:

- 1. Ensure **DIP-3** and **DIP-4** are **ON** and **DIP-1** and **DIP-2** are **OFF**.
- **Note:** In Evaluation kit DIP switches are Active Low.
	- 2. To Program the Design without Low power options (PF\_Demo\_Normal.job) using FlashPro Express, see [Appendix 1: Programming the Device Using FlashPro Express, page](#page-23-2) 19.
	- 3. The LEDs {4, 5}, {6, 7}, {8, 9}, and {10,11} blink at different rates. This indicates that the fabric components are in active mode.
	- 4. On the host PC desktop, click **Start** and then select **PowerMonitor**.
	- 5. In the **COMPort** SetUp dialog box, select the highest COM port from the drop-down and click Connect as shown in the following figure.

#### <span id="page-19-0"></span>*Figure 14 •* **COM Port Setup**

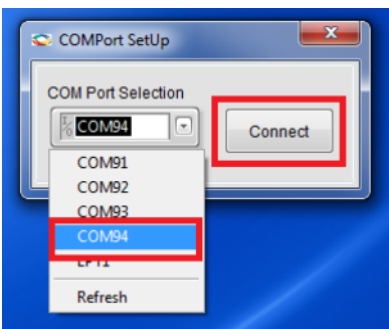

The PowerMonitor application successfully connects to the board and starts displaying the Core Fabric (VDD) power, Fabric PLL (VDD25) power, Transceiver Core (VDDA) power, and Transceiver PLL (VDDA25) power

6. The total power consumed by the device is displayed in the Power Monitor GUI, as shown in the following figure.

#### <span id="page-19-1"></span>*Figure 15 •* **Total Power—PF\_Demo\_Normal**

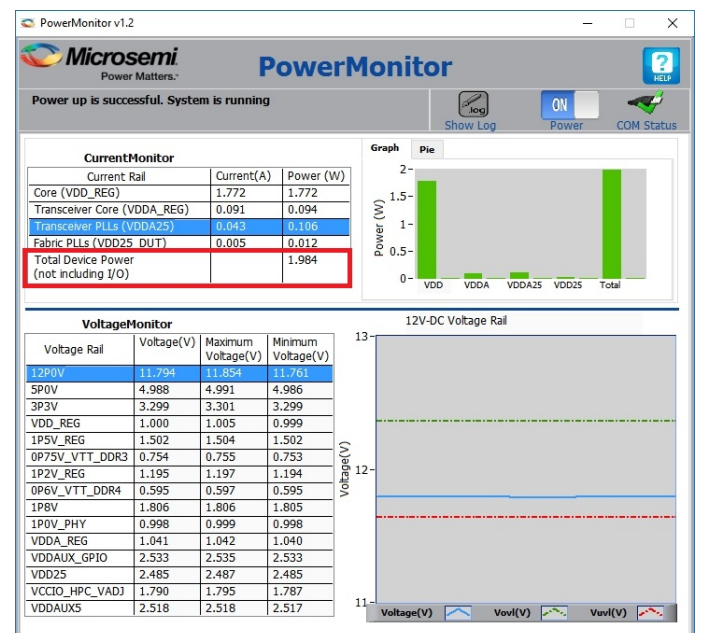

- 7. To program the design with Low power options (PF\_Demo\_Low\_power.job) using FlashPro Express, see, Appendix: FlashPro Express Programming, page 21.
- 8. The total power consumed by the device is displayed in the Power Monitor GUI.

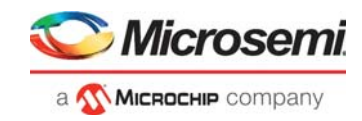

#### <span id="page-20-0"></span>*Figure 16 •* **Total Power—PF\_Demo\_Low\_power**

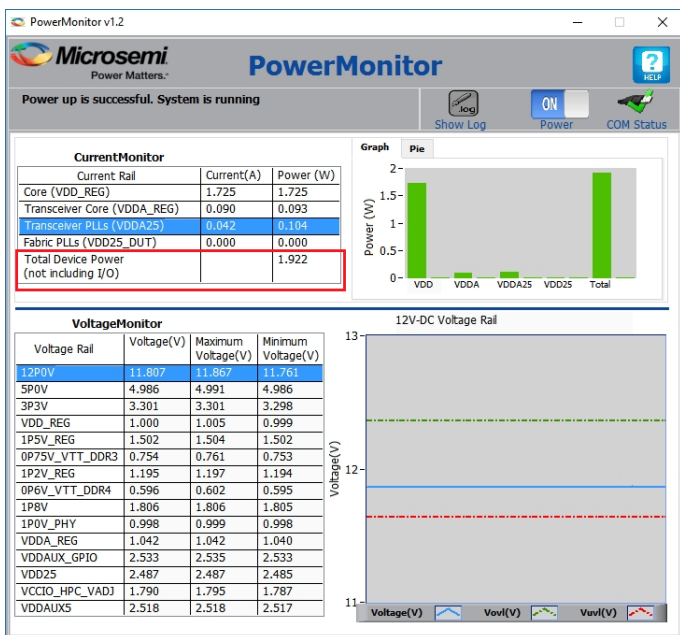

- 9. Turn off **XCVR** and **TX PLL** by changing **DIP-3 OFF** and measure power.
- 10. The total power consumed by the device is displayed in the Power Monitor GUI.

#### <span id="page-20-1"></span>*Figure 17 •* **Total Power XCVR and TX PLL**

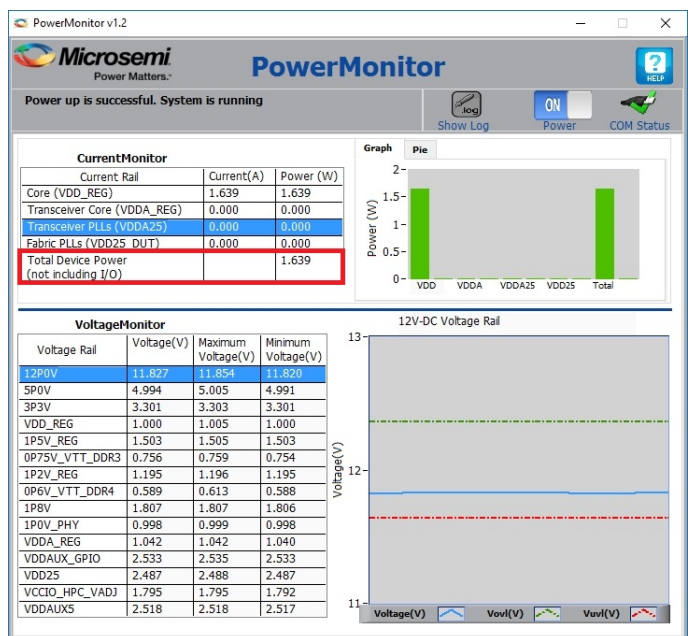

- 11. Turn on clock gating by changing **DIP-2 ON** and measure power.
- 12. The LEDs {8, 9}, blinks at different rates as the clock is available. The LEDs {4, 5}, {6, 7}, and {10,11} maintains previous state as the clocks are not available.
- 13. The total power consumed by the device is displayed in the Power Monitor GUI.

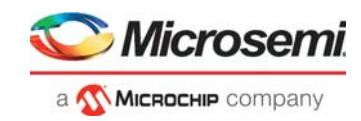

#### <span id="page-21-0"></span>*Figure 18 •* **Total Power—Clock Gating**

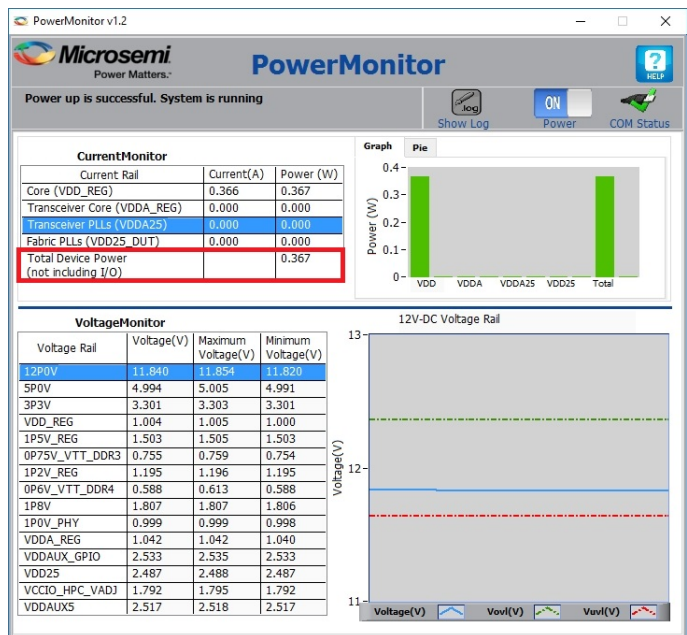

- 14. Make CCC in power down mode by changing **DIP-1 ON** and measure power.
- 15. The total power consumed by the device is displayed in the Power Monitor GUI.

#### <span id="page-21-1"></span>*Figure 19 •* **Total Power—Power Down Mode**

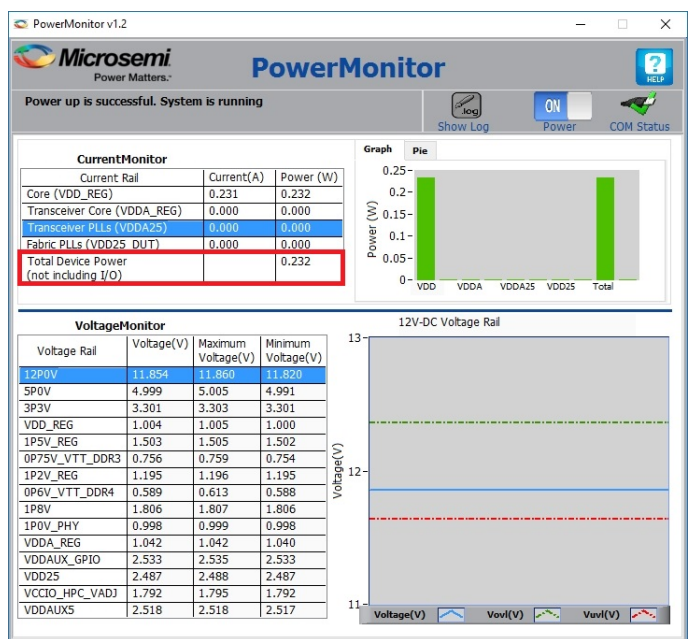

The following table lists the percentage of change after performing the preceding steps.

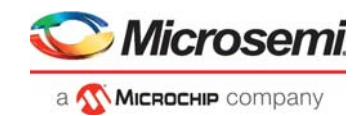

#### <span id="page-22-1"></span>*Table 8 •* **Change in Power**

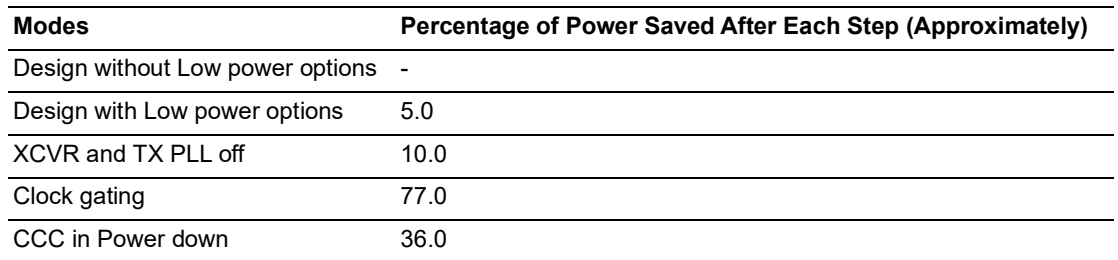

The following figure shows the graphical comparison of the power in various modes.

#### <span id="page-22-0"></span>*Figure 20 •* **Power Comparison**

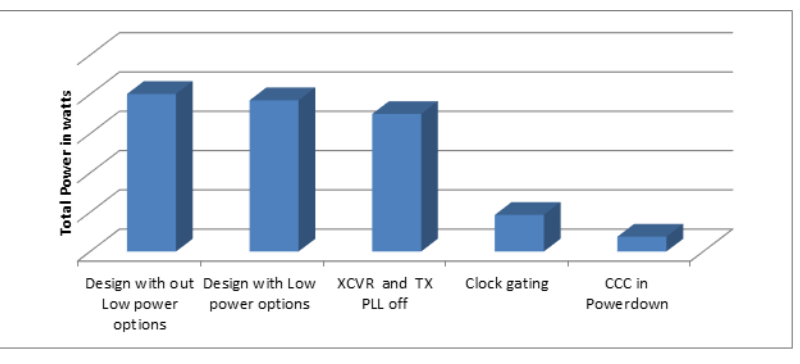

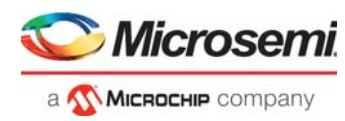

# <span id="page-23-0"></span>**4 Appendix 1: Programming the Device Using FlashPro Express**

<span id="page-23-2"></span>This chapter describes how to program the PolarFire device with the Job programming file using a FlashPro programmer. The default location of the Job file is: mpf ac485 df\Programming Job

To program the PolarFire device using FlashPro Express, perform the following steps:

- 1. Ensure that the jumper settings on the board are the same as listed in Table 4, page 25.
- **Note:** The power supply switch must be switched off while making the jumper connections.
	- 2. Connect the power supply cable to the **J9** connector on the board.
	- 3. Connect the USB cable from the Host PC to the **J5** (FTDI port) on the board.
	- 4. Power on the board using the **SW3** slide switch.
	- 5. On the host PC, launch the FlashPro Express software.
	- 6. Click **New** or select **New Job Project** from FlashPro Express Job from Project menu to create a new job project, as shown in the following figure.

#### <span id="page-23-1"></span>*Figure 21 •* **FlashPro Express Job Project**

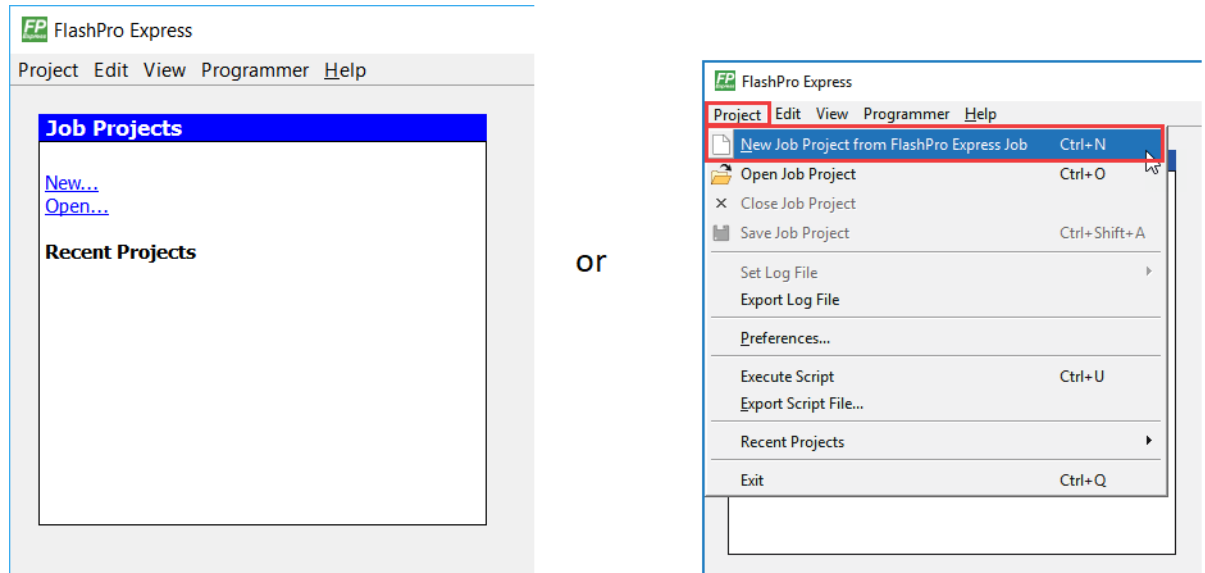

- 7. Enter the following in the New Job Project from FlashPro Express Job dialog box:
- Programming job file: Click Browse, navigate to the location where the .job file is located, and select the file. The default location is: *<download\_folder>\mpf\_ac485\_df\Programming\_Job*.
- FlashPro Express job project location: Click **Browse** and navigate to the location where you want to save the project.

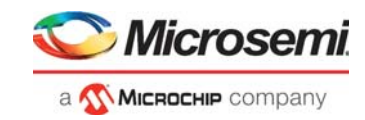

<span id="page-24-0"></span>*Figure 22 •* **New Job Project from FlashPro Express Job**

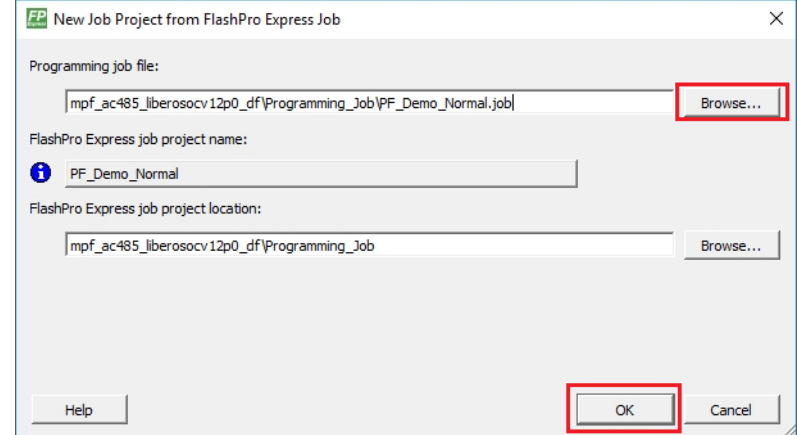

- 8. Click **OK**. The required programming file is selected and ready to be programmed in the device.
- 9. The FlashPro Express window appears as shown in the following figure. Confirm that a programmer number appears in the Programmer field. If it does not, confirm the board connections and click **Refresh/Rescan** Programmers.

<span id="page-24-1"></span>*Figure 23 •* **Programming the Device**

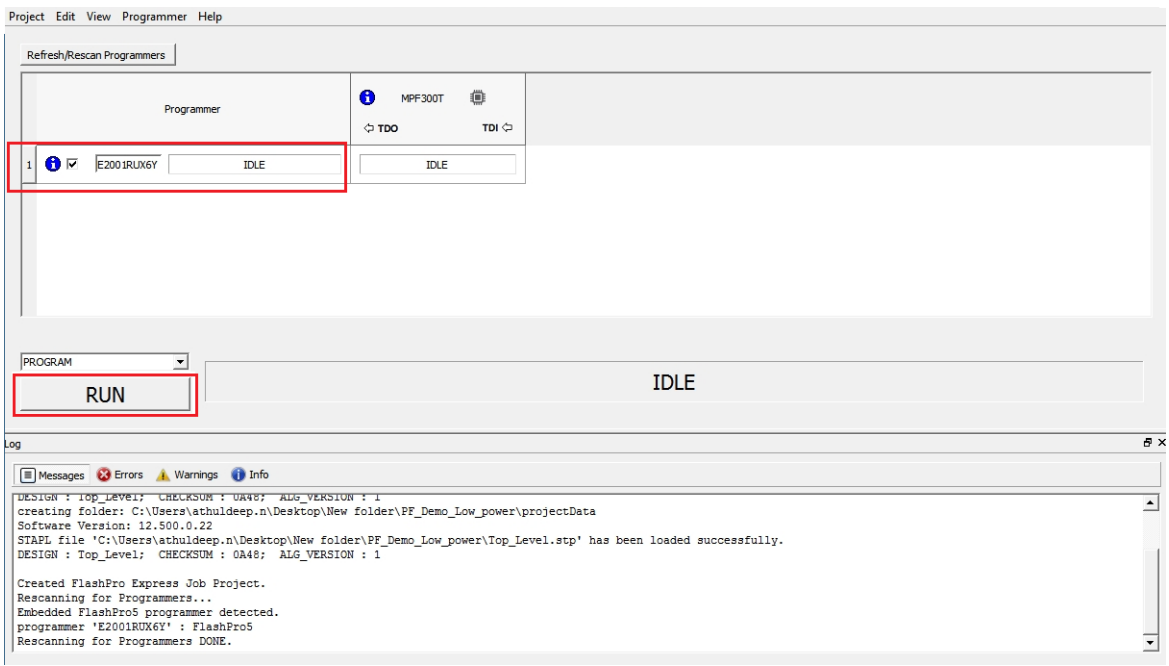

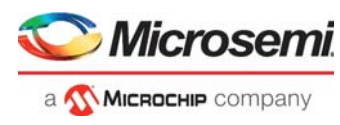

10. Click **RUN** to program the device. When the device is programmed successfully, a RUN PASSED status is displayed as shown in the following figure.

<span id="page-25-0"></span>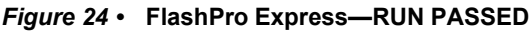

**[23**] RichPro Express DNDemo\_Designs')Libero\_v12p0\_relesse\DRJXOVR\_CCC\DR\_XCVR\_CCC-pro - JTAG Programming interface<br>Project Edit: View Programmer: Help

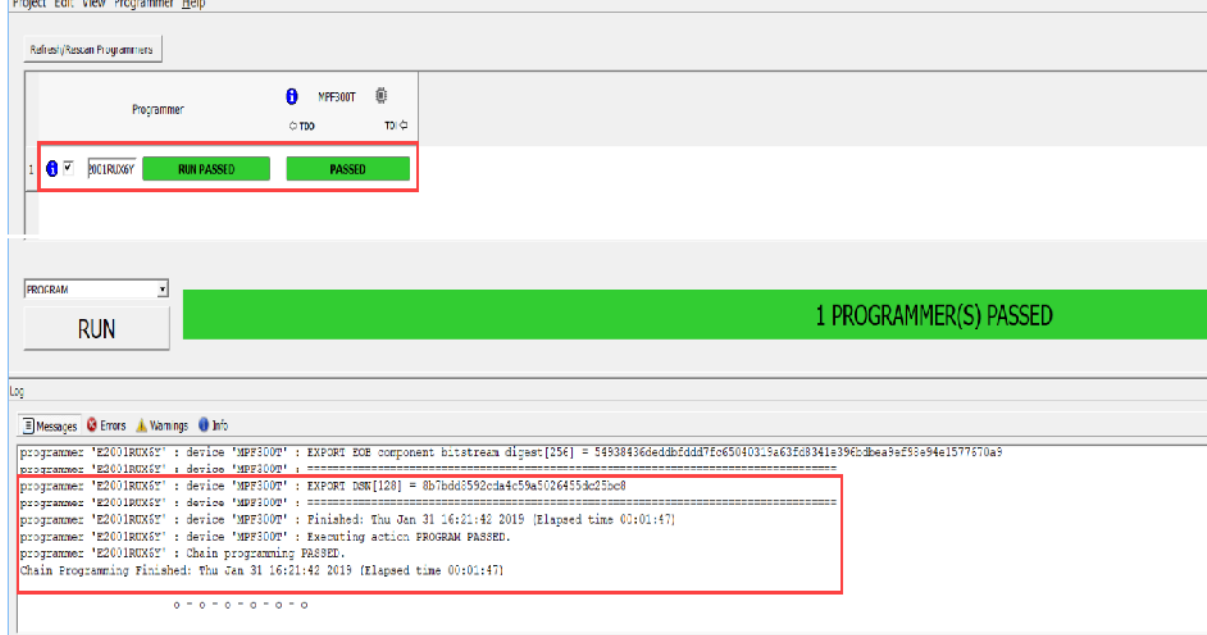

11. Close **FlashPro Express or** in the **Project tab, click Exit**.

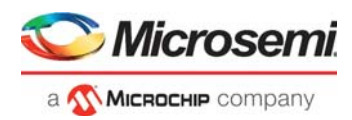

# <span id="page-26-0"></span>**5 Appendix 2: Measuring Power**

The following tools are available for power measurement.

- [Power Calculator, page](#page-26-1) 22
- [SmartPower, page](#page-26-2) 22
- [Power Monitor, page](#page-26-3) 22

## <span id="page-26-1"></span>**5.1 Power Calculator**

Microsemi Power Estimator (MPE) PolarFire is a spreadsheet-based tool that enables designers to estimate the power consumption of PolarFire FPGAs from design concept to design implementation. It provides thermal analysis, as well as information about the contribution of various factors in the total power consumption of FPGA. Operating frequencies, device resources, clock resources, toggle rates, and other parameters are first entered into the Power Estimator. These parameters are then combined with pre-determined power models based on simulation and characterized device data to estimate power consumption. For more information about the Power Calculator, see *[UG0752: PolarFire FPGA Power](https://www.microsemi.com/document-portal/doc_download/136536-ug0752-polarfire-fpga-power-estimator-user-guide)  [Estimator User Guide](https://www.microsemi.com/document-portal/doc_download/136536-ug0752-polarfire-fpga-power-estimator-user-guide)*.

## <span id="page-26-2"></span>**5.2 SmartPower**

SmartPower provides a detailed and accurate way to analyze designs for Microsemi SoC FPGAs from top-level summaries to deep down specific functions within the design, such as gates, nets, IOs, memories, clock domains, blocks, and power supply rails. You can analyze the hierarchy of block instances and specific instances within a hierarchy, and each can be broken down in different ways to show the respective power consumption of the component pieces.For more information about the SmartPower, see *[SmartPower User Guide Libero SoC PolarFire.](https://www.microsemi.com/document-portal/doc_download/136574-smartpower-user-guide-libero-soc-polarfire )*

## <span id="page-26-3"></span>**5.3 Power Monitor**

The SmartFusion A2F 200 device on the PolarFire Board, monitors the voltage and current on different PolarFire power rails. It measures the current for different components and displays the power on the Microsemi PowerMonitor application. PowerMonitor is a Graphical User Interface (GUI) application that runs on the host PC. The power monitoring program on the SmartFusion device measures the total device power without any manual measurements. For more information about the Powermonitor, see *[UG0747: PolarFire FPGA Evaluation Kit User Guide](https://www.microsemi.com/document-portal/doc_download/136765-ug0747-polarfire-fpga-evaluation-kit-user-guide)* Or *[UG0786: PolarFire FPGA Splash Kit User](https://www.microsemi.com/document-portal/doc_download/137616-ug0786-polarfire-fpga-splash-kit-user-guide)  [Guide.](https://www.microsemi.com/document-portal/doc_download/137616-ug0786-polarfire-fpga-splash-kit-user-guide)*

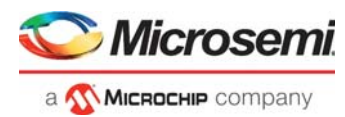

# <span id="page-27-0"></span>**6 Appendix 3: Recommendations**

This section provides the information about the recommended settings to achieve lower power.

- [Transceiver Power Reduction Recommendations, page](#page-27-1) 23
- [LSRAM/uSRAM Power Reduction Recommendations, page](#page-28-0) 24
- [Mathblock Power Reduction Recommendations, page](#page-28-1) 24

# <span id="page-27-1"></span>**6.1 Transceiver Power Reduction Recommendations**

There are options in PolarFire that can be used to reduce the power of the Transceiver PMA and the associated DFE calibration block. The following options are available to reduce the power consumption of the transceiver PMA as well as the DFE calibration block within the PCIESS and transceiver PCS blocks.

- Disabling DFE and EM blocks when CDR mode is used during normal operation
- Disabling EM block (PDEM = 1'b0) when DFE mode is used during normal operation
- Disabling the Calibration clock (DFE\_CAL\_CEN = 1'b0) when either PDDFE = 1'b1 or PDEM = 1'b1
- **Note:** These settings must be restored before any DFE/CDR calibration or eye monitor functions can be performed.
	- Modifying the CTLE Drive settings from the default of 0x2:
		- For setting 0x1, the estimate is that this will reduce the power by 1.5 mW.
		- For setting 0x3 (only for Rev.F), the estimate is that this will increase the power by 3.75 mW  $(3.93 \text{ mW}$  when used with VDDA = 1.05V).
		- For PDDFE=1'b1 and PDEM = 1'b1, the Transceiver PMA power can be reduced further by setting CSENT[3:1] DFEEM = 0x0.
	- Reduce the Tx amplitude:
		- The Tx amplitude should only be large enough to transmit the required data and withstand cross-talk from other lanes as much as possible. Additional amplitude beyond this optimal limit only increases power, noise and cross-talk in the system.
		- De-emphasis should be used to improve the performance of the system by removing high frequency content that must be transferred across the backplane. Modifying de-emphasis parameters has essentially no effect on the overall Transceiver power.
		- Examples of power reduction from the base of 88 mW at 6.875 Gb/s for 1000 mv pk-pk amplitude settings are:

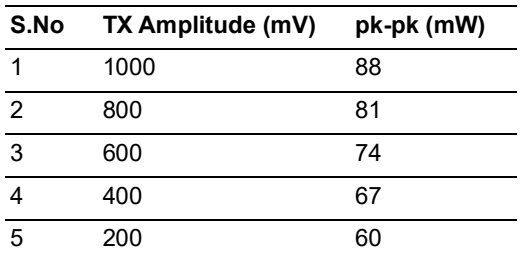

#### <span id="page-27-2"></span>*Table 9 •* **Example Setting**

- Disable the TxPLL auxiliary clock:
	- If the auxiliary clock from the PLL is not needed it should be disabled by setting TXPLL\_AUXDIVPD/EXTPLL\_AUXDIVPD = 1'b1. This setting saves the significant power on VDD rail.
	- Some functions within the Serial sub-system require the auxiliary clock output to be enabled. The main function known to require this function to be enabled is the jitter attenuator function.

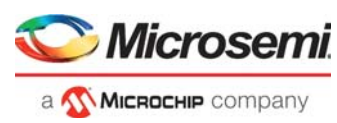

# <span id="page-28-0"></span>**6.2 LSRAM/uSRAM Power Reduction Recommendations**

Following are the LSRAM/uSRAM power reduction recommended settings:

- Disabling the LSRAM read enable signal retains their previous output value and there will be no dynamic read power consumed.
- Use the Block enable signal for read and write address enable logic to avoid the continuous toggling and thereby consumes the power only during read /write operation. During idle disabling the block enable signal saves the power.
- Cascading memory blocks in deep saves the power. For example, two blocks of 1024x20 combined to create 2048x20.

# <span id="page-28-1"></span>**6.3 Mathblock Power Reduction Recommendations**

Enabling the input and output pipeline registers in Mathblock avoids the glitches in combinational logic between I/O ports, this reduces the sudden power fluctuations. Also pipelining the IO ports reaches the high performance, but increases the total power due to additional pipeline registers. If the design needs moderate performance with not many glitches, it is recommended to use the non- pipelining to reduce the power consumption in Mathblocks.

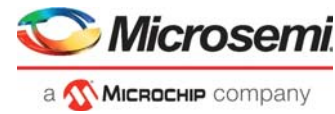

# <span id="page-29-1"></span><span id="page-29-0"></span>**7 Appendix 4: Running the TCL Script**

TCL scripts are provided in the design files folder under directory TCL\_Scripts. If required, the design flow can be reproduced from Design Implementation till generation of job file.

To run the TCL, follow the steps below:

- 1. Launch the Libero software
- 2. Select **Project > Execute Script....**
- 3. Click Browse and select script.tcl from the downloaded TCL\_Scripts directory.<br>4. Click Run.
- 4. Click **Run**.

After successful execution of TCL script, Libero project is created within TCL\_Scripts directory.

For more information about TCL scripts, refer to **mpf\_ac485\_df/TCL\_Scripts/readme.txt.**

Refer to *[Libero® SoC TCL Command Reference Guide](https://www.microsemi.com/document-portal/doc_download/1245481-libero-soc-v12-6-tcl-commands-reference-guide-for-smartfusion2-igloo2-and-rtg4)* for more details on TCL commands. Contact Technical Support for any queries encountered when running the TCL script.